# **Praxisfall Lagerverwaltung 1: Lagerausbau und Wareneingang mit Anlieferbezug**

# **Praxisfall mit Hilfestellung**

**Qualifikationsniveau:** Fortgeschrittene

**Autoren:** 

 Christian Drumm Bernd Scheuermann Stefan Weidner

**Letzte Änderung:** 28.11.2022

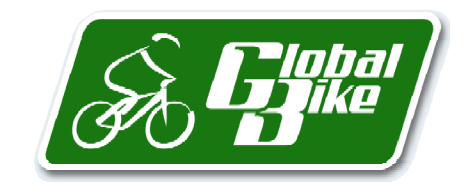

Begleitmaterial zum Buch: Einstieg in SAP S/4HANA. Geschäftsprozesse, Anwendungen, Zusammenhänge. Erklärt am Beispielunternehmen Global Bike. Rheinwerk-Verlag

#### **Voraussetzungen**

Bevor Sie den Praxisfall bearbeiten, sollten Sie sich mit der Navigation im SAP-S/4HANA-System vertraut machen. Zudem lesen Sie bitte auch die Beschreibung des Szenarios und die zugehörigen Erläuterungen in Abschnitt 6.10.1 im Buch.

Zur Bearbeitung dieses Praxisfalls benötigen Sie einen SAP-S/4HANA-Mandanten mit dem Modellunternehmen Global Bike in der Version 4.1.

#### **Ihre persönliche LEARN-Nummer**

Beachten Sie (wie immer), dass Sie stets die drei Hashtags ### durch Ihre persönliche LEARN-Nummer ersetzen. Das Gleiche gilt für die in den Screenshots verwendete Nummer 000, die die LEARN-Nummer des Demobenutzers kennzeichnet. Entsprechend ist diese Nummer ebenfalls durch Ihre persönliche LEARN-Nummer zu ersetzen.

#### **Textformatierung in der Aufgabenbeschreibung**

Bitte berücksichtigen Sie bei der Bearbeitung des Praxisfalls auch die folgenden Hinweise zur Textformatierung in der Aufgabenbeschreibung:

- Feldname oder Buttonname: **fett** formatiert
- Beschreibung oder Zahlenwerteingabe: Standardformatierung
- Freitexteingabe: »Standardformatierung in Anführungszeichen«
- Schlüsselwert oder Auswahl von Listeneinträgen: *kursiv* formatiert

### **Inhaltsverzeichnis**

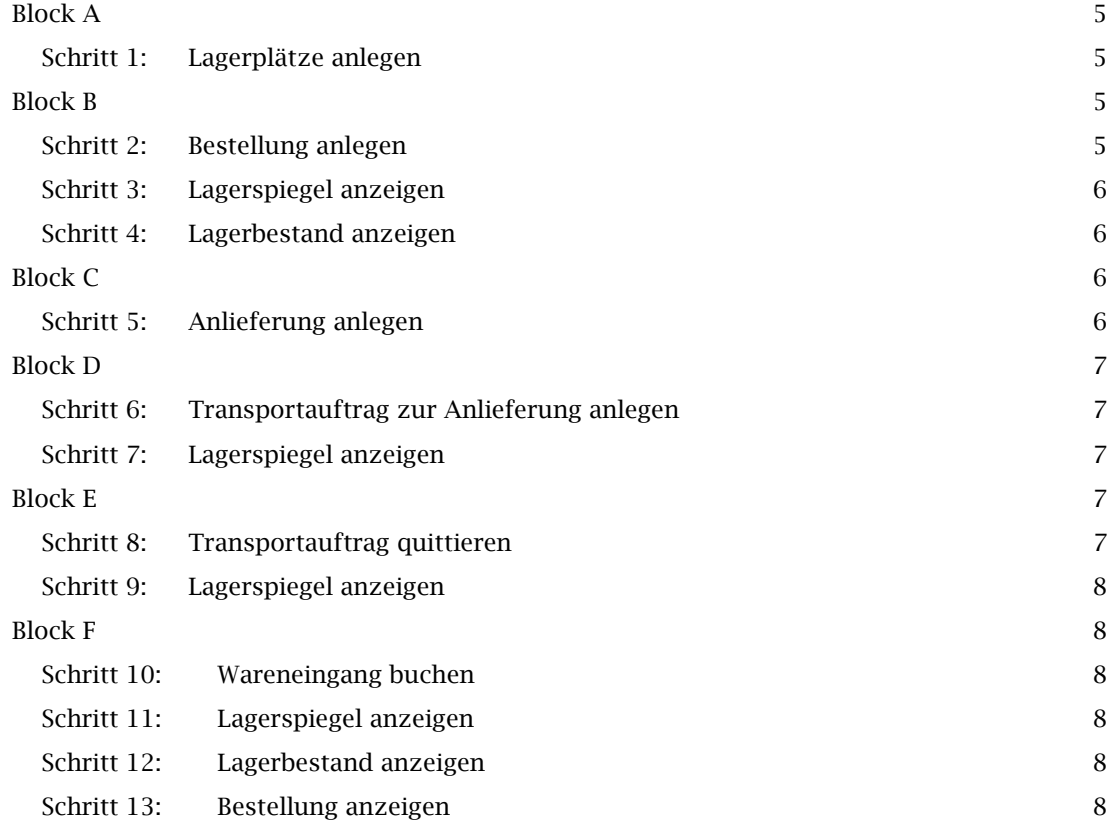

#### **Arbeitsauftrag**

Setzen Sie die in Abschnitt 6.10.1 im Buch skizzierte Szenariobeschreibung in Ihrem SAP-System um. Bearbeiten Sie hierfür die auf den Folgeseiten beschriebenen Aufgabenblöcke A bis F.

#### Stornieren von Buchungen

Sollte es erforderlich sein, abgeschlossene Buchungen rückgängig zu machen, erhalten Sie in der Aufgabenbeschreibung des jeweiligen Schritts einen Hinweis auf die Fiori-Apps für die zugehörigen Storni.

## **Block A**

Legen Sie im bestehenden Regallager im San Diego Lagerhaus drei neue Lagerplätze in den Reihen 4, 5 und 6 an. Bezeichnen Sie diese neuen Lagerplätze mit *STBN-4-###*, *STBN-5-###* und *STBN-6-###*. Die sonstigen Angaben übernehmen Sie aus den Daten der Lagerplätze *STBN-1-###*, *STBN-2-###* oder *STBN-3-###*.

### **Schritt 1: Lagerplätze anlegen**

Legen Sie im bestehenden Regallager im San Diego Lagerhaus drei neue Lagerplätze in den *Fiori-App:*  Reihen 4, 5 und 6 an: *Lagerplätze* 

- 1. Folgen Sie dem Pfad **Lagerverwaltung Einlagerung Werksleiter Hinzufügen Lager-***anlegen*  **stamm**.
- 2. Legen Sie den ersten Lagerplatz mit den folgenden Eingaben an:
	- ˗ **Lagernummer**: San Diego Lagerhaus
	- ˗ **Lagertyp**: Regallager
	- ˗ **Lagerplatz**: *STBN-4-###*
	- ˗ **Lagerbereich**: Gesamtbereich
	- ˗ **Lagerplatztyp**: Regal
	- ˗ **Max. Gewicht**: *9999* LB

Wiederholen Sie Schritt 1, um die weiteren Lagerplätze *STBN-5-###* und *STBN-6-###* anzulegen. Sollten Ihnen nach dem Anlegen des Lagerplatzes falsche oder fehlende Einträge auffallen, nutzen Sie die Fiori-App **Verändern Lagerstamm**, um den Lagerplatz zu editieren. Diese App ist über den App Finder auffindbar.

### **Block B**

Legen Sie eine Normalbestellung beim Geschäftspartner Dallas Bike Basics an und bestellen Sie je 100 EA Ihrer eigenen Materialien zu den genannten Nettopreisen: Geländehelm (40,00 USD), Verbandkasten (40,00 USD), Wasserflasche (10,00 USD), Luftpumpe (14,00 USD), Flickzeug (2,00 USD) und T-Shirt (15,00 USD). Legen Sie für jede Position fest, dass der Wareneingang über eine Anlieferung bestätigt werden kann.

### **Schritt 2: Bestellung anlegen**

Legen Sie eine Normalbestellung bei Dallas Bike Basics an:

- 1. Folgen Sie dem Pfad **Lagerverwaltung Einlagerung Werksleiter Bestellung anlegen**.
- 2. Legen Sie die Bestellung mit folgenden Kopfdaten an:
	- ˗ **Bestellart**: *Normalbestellung*
	- ˗ **Lieferant**: Nummer des Geschäftspartners Dallas Bike Basics des Benutzers LEARN-###
	- ˗ **Belegdatum**: aktuelles Tagesdatum
	- ˗ **Einkaufsorg**: Global Bike US
	- ˗ **Einkäufergruppe**: North America
	- ˗ **Buchungskreis**: Global Bike Inc.
- 3. Tragen Sie die sechs Positionsdaten gemäß obiger Aufgabenstellung in den Spalten **Material** und **Nettopreis** ein. Verwenden Sie für jede Position folgende weiteren Angaben:
	- ˗ **Bestellmenge**: 100 EA

*Bestellung anlegen* 

*Fiori-App:* 

- ˗ **Lieferdatum**: aktuelles Tagesdatum + 1 Tag
- ˗ **Werk**: DC San Diego
- ˗ **Lagerort**: Trading Goods
- 4. Definieren Sie je Bestellposition die **Positionsdetails**: Setzen Sie im Bereich **Bestätigungen** die Bestätigungssteuerung (Dropdown-Menü **BestätSteuerung**) auf *Anlieferung*.

Sollten Ihnen nach dem Anlegen der Bestellung falsche oder fehlende Einträge auffallen, nutzen Sie die Fiori-App **Bestellung ändern** um die Bestellung zu editieren. Diese App ist über den App Finder auffindbar.

### **Schritt 3: Lagerspiegel anzeigen**

Kontrollieren Sie die Lagerplatzbestände der Ihnen zugeordneten Materialien:

- 1. Folgen Sie dem Pfad **Lagerverwaltung Einlagerung Lagervorarbeiter Lagerspiegel an-***Lagerspiegel*  **zeigen**. *anzeigen*
- 2. Tragen Sie die **Lagernummer** von San Diego Lagerhaus ein.
- 3. Klicken Sie den Button **Freie Abgrenzungen** und bestimmen Sie wie folgt die relevanten Quants:
	- ˗ Doppelklicken Sie auf **Material** im Ordner **Lagerquants**.
	- Im Feld **Material** geben Sie ein: »\*###«.
	- ˗ Selektieren Sie die Checkbox **Nur Plätze mit Bestand**.
- 4. Führen Sie die Suche aus und merken Sie sich die gegenwärtige Lagerplatzverteilung aller Quants der von Ihnen zugeordneten Materialien, insbesondere im Regallager.

#### **Schritt 4: Lagerbestand anzeigen**

Überprüfen Sie die Lagerortbestände der von Ihnen bestellten Waren:

- 1. Folgen Sie dem Pfad **Lagerverwaltung Einlagerung Werksleiter Lagerbestand anzei-***Lagerbestand*  **gen**. *anzeigen*
- 2. Erzeugen Sie eine Mehrfachselektion für das Feld **Material**: Im Bereich **Einzelwerte** geben Sie die Materialnummern Ihrer in Schritt 2 bestellten Materialien ein. Übernehmen Sie die Mehrfachselektion.
- 3. Geben Sie im Feld **Werk** DC San Diego ein und führen Sie die Suche aus. Betrachten Sie die Ausgabe und merken Sie sich die frei verwendbaren Bestände.

## **Block C**

Legen Sie eine Anlieferung zur Bestellung aus Block B an.

### **Schritt 5: Anlieferung anlegen**

Legen Sie die Anlieferung der bestellten Ware an:

- 1. Folgen Sie dem Pfad **Lagerverwaltung Einlagerung Lagervorarbeiter Anlieferung an-***Anlieferung*  **legen**. *anlegen*
- 2. Legen Sie die Anlieferung mit den folgenden Eingaben an:
	- ˗ **Lieferant**: Nummer des Geschäftspartners Dallas Bike Basics des Benutzers LEARN-###
	- ˗ **Bestellung**: Nummer Ihrer Bestellung aus Schritt 2

Sollten Ihnen nach dem Anlegen der Anlieferung falsche oder fehlende Einträge auffallen, nutzen Sie die Fiori-App **Anlieferung ändern**, um die Anlieferung zu editieren oder zu löschen.

*Fiori-App:* 

*Fiori-App:* 

*Fiori-App:* 

Diese App finden Sie als Link im Bereich **Lagerverwaltung** auf der Seite **Einlagerung** in der Rolle **Lagervorarbeiter**.

## **Block D**

Legen Sie einen Transportauftrag zur Anlieferung aus Block C an. Geben Sie für jede angelieferte Materialposition den gewünschten Nachlagerplatz, wie in Fehler! Verweisquelle konnte nicht gefunden werden. gezeigt, ein.

### **Schritt 6: Transportauftrag zur Anlieferung anlegen**

Legen Sie einen Transportauftrag mit Bezug zur Anlieferung aus Block C an:

1. Öffnen Sie die Fiori-App **Transportauftrag anlegen – Anlieferung**. Diese App ist über den *Transportauftrag*  App Finder auffindbar.

*Fiori-App: anlegen – Anlieferung* 

*Fiori-App:* 

*Fiori-App:* 

- 2. Bereiten Sie den Transportauftrag mit folgenden Eingaben vor:
	- ˗ **Lagernummer**: San Diego Lagerhaus
	- ˗ **Anlieferung**: Nummer Ihrer Anlieferung aus Schritt 5
- 3. Generieren Sie die Transportauftragspositionen. Hierfür definieren Sie für jede Auftragsposition die **Bewegungsdaten** im Bereich **Nach**:
	- ˗ **Typ**: Regallager
	- ˗ **Ber**: Gesamtbereich
	- ˗ **Lagerplatz**: wie in Fehler! Verweisquelle konnte nicht gefunden werden. gezeigt

Sollten Ihnen nach dem Anlegen des Transportauftrags falsche oder fehlende Einträge auffallen, nutzen Sie die Fiori-App **Transportauftrag stornieren**.

### **Schritt 7: Lagerspiegel anzeigen**

Untersuchen Sie die Lagerplatzbestände:

- 1. Lassen Sie sich den Lagerspiegel für alle Quants mit Ihren Materialien, wie in Schritt 3 be-*Lagerspiegel*  schrieben, anzeigen. *anzeigen*
- 2. Analysieren Sie die Quants, die durch Schritt 6 in den Lagertypen Regallager und Wareneingang extern erzeugt wurden.

## **Block E**

Quittieren Sie den Transportauftrag aus Block D. Dabei quittieren Sie die Einlagerung in einem Schritt, also Entnahme und Transport gleichzeitig.

### **Schritt 8: Transportauftrag quittieren**

Quittieren Sie den Transportauftrag, den Sie in Schritt 6 erzeugt haben:

- 1. Folgen Sie dem Pfad **Lagerverwaltung Einlagerung Lagerarbeiter Transportauftrag**  *Transportauftrag*  **quittieren**. *quittieren*
- 2. Quittieren Sie den Transportauftrag mit folgenden Angaben:
	- ˗ **TA-Nummer**: Nummer Ihres Transportauftrags aus Schritt 6
	- ˗ **Lagernummer**: San Diego Lagerhaus
	- ˗ **Quittierung**: Entnahme + Transport

### **Schritt 9: Lagerspiegel anzeigen**

reneingang extern geändert haben.

Untersuchen Sie die Lagerplatzbestände: 1. Lassen Sie sich den Lagerspiegel für alle Quants mit Ihren Materialien, wie in Schritt 3 be-*Lagerspiegel*  schrieben, anzeigen. 2. Analysieren Sie, wie sich durch Schritt 8 die Quants in den Lagertypen Regallager und Wa-*Fiori-App: anzeigen* 

## **Block F**

Buchen Sie den Wareneingang zur Anlieferung aus Block C.

### **Schritt 10: Wareneingang buchen**

Buchen Sie den Wareneingang in der Bestandsführung: 1. Folgen Sie dem Pfad **Lagerverwaltung • Einlagerung • Lagervorarbeiter • Anlieferung än-***Anlieferung*  **dern**. *Fiori-App: ändern* 

- 2. Buchen Sie den Wareneingang wie folgt:
	- ˗ **Anlieferung**: Nummer Ihrer Anlieferung aus Schritt 5
	- ˗ Öffnen Sie die Anlieferung und untersuchen Sie den Bereich **Einlagerung**.
	- ˗ Klicken Sie auf den Button **Wareneingang buchen**.

### **Schritt 11: Lagerspiegel anzeigen**

Untersuchen Sie die Lagerplatzbestände: 1. Lassen Sie sich den Lagerspiegel für alle Quants mit Ihren Materialien, wie in Schritt 3 beschrieben, anzeigen. 2. Analysieren Sie, wie sich durch Schritt 10 die Quants in den Lagertypen Regallager und *Fiori-App: Lagerspiegel anzeigen* 

### **Schritt 12: Lagerbestand anzeigen**

Wareneingang extern geändert haben.

Überprüfen Sie die Lagerortbestände der von Ihnen bestellten Waren: 1. Lassen Sie sich den Lagerbestand von allen bestellten Materialien im Werk DC San Diego, *Lagerbestand*  wie in Schritt 4 beschrieben, anzeigen. *Fiori-App: anzeigen* 

2. Analysieren Sie, wie sich durch Schritt 10 die Bestände am Lagerort Trading Goods verändert haben.

### **Schritt 13: Bestellung anzeigen**

Untersuchen Sie, wie die ausgeführten Schritte in Ihrer Bestellung dokumentiert wurden: *Fiori-App:* 

- 1. Folgen Sie dem Pfad **Lagerverwaltung Einlagerung Werksleiter Bestellung anzeigen**. *Bestellung*
- 2. Geben Sie die Nummer Ihrer Bestellung ein, die Sie in Schritt 2 angelegt haben, und öffnen Sie die Bestellung. *anzeigen*
- 3. Öffnen Sie die **Positionsdetails**: Untersuchen Sie im Bereich **Bestätigungen** je Bestellposition die Bestätigung über die angelieferte Ware.